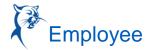

### LOCATE YOUR PLACE IN THE ORGANIZATION

Workday provides the reporting structure of your department. This can help you understand your place within the organization.

From the Home page:

- 1. Click your Profile Photo > View Profile.
- 2. Click the Job tab.
- 3. Click the Management Chain subtab. Information about your management chain displays.

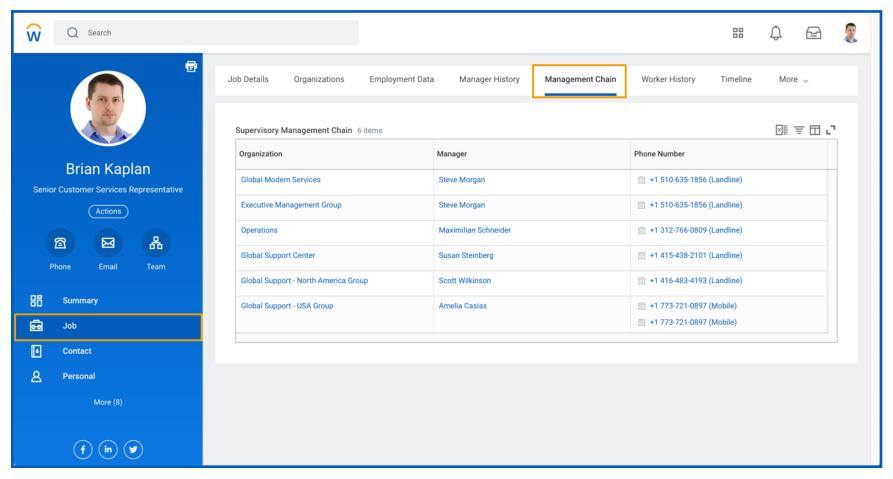

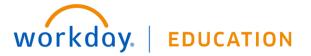

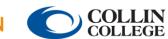

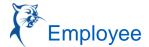

#### LOCATE YOUR ORGANIZATION

From the Home page:

- 1. Click your **Profile Photo** > **View Profile**.
- Click the Job tab.
- Click the **Organizations** subtab. Information about the organizations you belong to displays.

#### **REVIEW YOUR JOB HISTORY**

From the Home page:

- Click your **Profile Photo** > **View Profile**.
- Click the **Job** tab.
- Click the Manager History subtab. Your job history displays. Manager history includes information about your prior job titles, managers, start dates, and end dates.

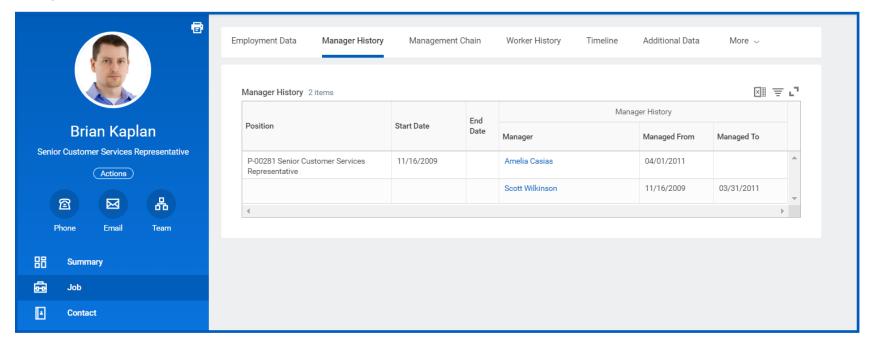

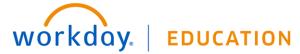

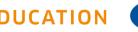

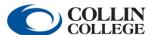

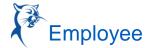

#### LOCATE YOUR ORGANIZATIONAL CHART

Workday provides a chart of your organization's hierarchy.

From the Home page:

- 1. Click your **Profile Photo** > **View Profile**.
- Click the **Team** icon. Your org chart includes information about your team, HR support, and your manager's manager.

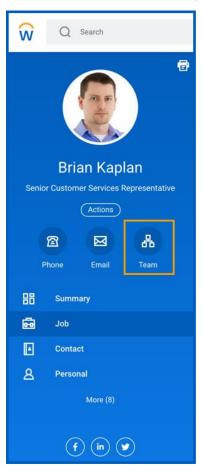

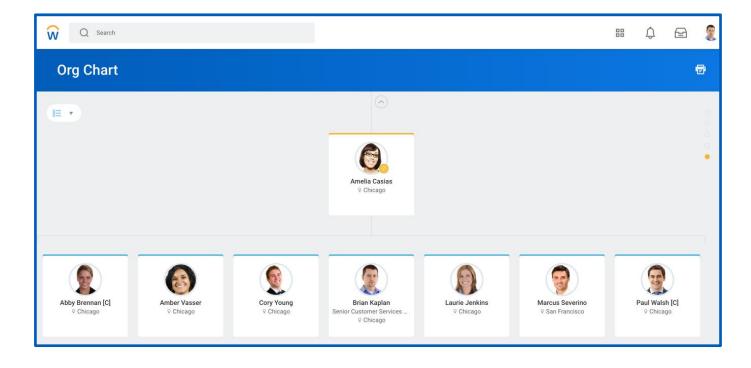

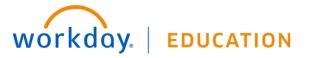

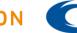

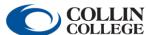

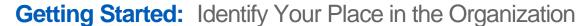

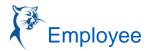

3. In the top-right corner of the page, hover over the dots to reveal your management chain. Click the names in the chain to navigate your hierarchy, or use the arrows at the top or bottom of the org chart. You can also use the pull-down menu in the top left to view your org chart with or without contingent workers, matrix reports, or open positions.

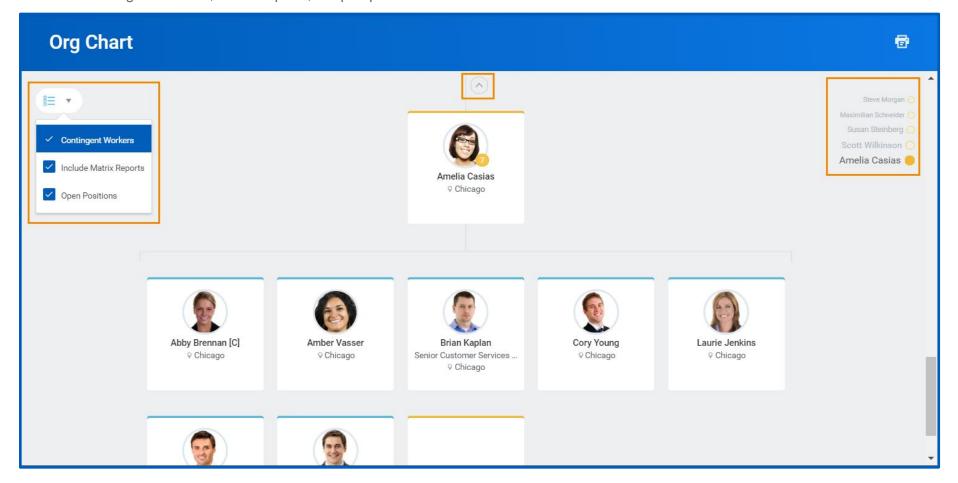

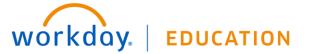

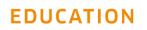

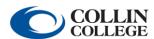

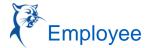

#### EXPORT YOUR ORG CHART TO EXCEL/VISIO

### From the Org Chart:

- 1. Click the Print icon
- 2. Enter a File Name (your manager's name will auto-populate as the default).
- 3. Select Excel as the File Format.
- 4. Select how many levels of your org chart you would like to print.
- 5. Optionally, select Include Pictures. The pictures will download as a .zip file.
- 6. Click Print.

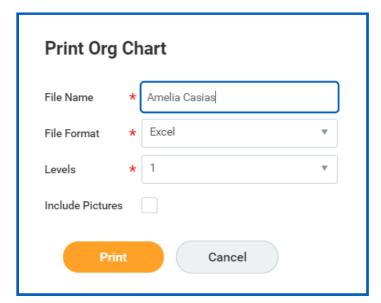

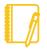

Note: You have the option of importing your Excel Org Chart into Microsoft Visio. Visit Importing the Excel Org Chart into Visio page on Community for instructional steps.

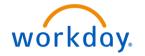

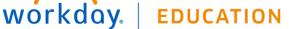

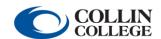

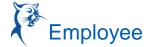

### **MOBILE**

#### LOCATE YOUR PLACE IN THE ORGANIZATION - IPHONE AND IPAD

The org chart helps you identify where you and others fit into the overall structure of your organization. It displays your position within the department, as well as the positions of your teammates. Within the org chart, you can navigate the structure of your department and company by tapping on individuals or groups.

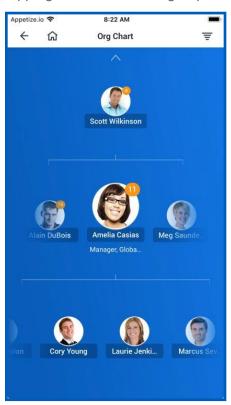

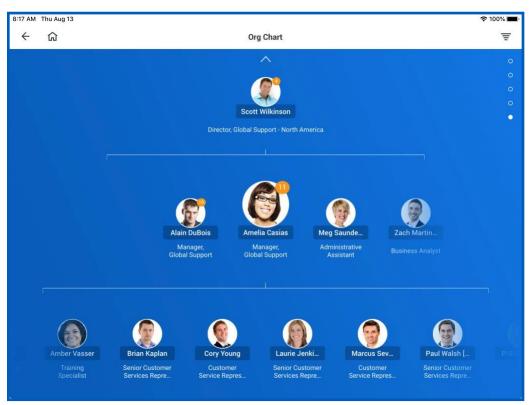

From your profile, tap the **Team** icon to open the Org Chart app. From here:

- 1. Swipe up or down to navigate through the company hierarchy.
- 2. Tap an individual's **Profile Photo** to view their Profile page.
- 3. Tap the **Back** arrow to return to the chart.

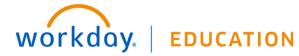

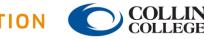